[english](https://www.amateurfunk-sulingen.de/wiki/doku.php?id=tag:english&do=showtag&tag=english) [review](https://www.amateurfunk-sulingen.de/wiki/doku.php?id=tag:review&do=showtag&tag=review)

Note: Attention: Work in progress - page under construction

# **UHSDR development - Build using eclipse**

## **Preconditions, Assumptions, Scope**

UHSDR toolchain installed, see [here](https://www.amateurfunk-sulingen.de/wiki/doku.php?id=en:uhsdr_dev:toolchain)

## **Pull UHSDR source from Github, import into eclipse**

- Goto<https://github.com/df8oe/UHSDR> and click button "clone or download"
- Unpack the downloaded .zip file on your hard disk. Do not change the name, do not change the internal zip structure
- In Eclipse, choose "File→Import".
- .. then choose "General→Existing Projects into Workspace".
- . Then choose the folder "mchf-eclipse in the path where you just downloaded the zip file as "root-directory"
- The project is now recognized and can be imported

## **Build UHSDR using eclipse**

- Project → Build Configurations → Set Active → DebugLibOVI40 (OVI49 DSP Library (STM32F7))
- Click on the "hammer" in the tool bar
- Watch Console window in Eclipse if all ok console output ends with " ... Build finished ...,
- Project → Build Configurations → Set Active → DebugOVI40 (OVI40 Firmware (STM32F7) …)
- Click on the "hammer" in the tool bar
- Watch Console window in Eclipse if all ok console output ends with " ... Build finished ...,

Newly built binary fw-ovi40.bin can be found in the eclipse project explorer (left sidebar): mchf-eclipse → DebugOVI40 → fw-ovi40.bin

#### **Download new firmwar .bin to OVI40 UI**

- Please refer to [https://www.amateurfunk-sulingen.de/wiki/doku.php?id=en:uhsdr:uhsdrfw#st-link\\_v2\\_firmware\\_](https://www.amateurfunk-sulingen.de/wiki/doku.php?id=en:uhsdr:uhsdrfw#st-link_v2_firmware_upgrade) [upgrade](https://www.amateurfunk-sulingen.de/wiki/doku.php?id=en:uhsdr:uhsdrfw#st-link_v2_firmware_upgrade)
- UHSDR FW build should run.
- Hit switch "Menu", then select "System Info" and "Build". Check the build date and time corresponds to your compile time in eclipse approximatelly

## **Generate .dfu file from .bin file**

With .bin file the FW can be installed via USB stick of ST-Link/V2 adapter. You may want to create a dfu file from the bin file so that the DfuSE FW install method can be used.

Section 4.2.1 of STM manual UM0412 describes step-by-step the generation of a .dfu file.

#### [The ST-Micro UM0412 manual on DfuSe can be found](https://www.amateurfunk-sulingen.de/wiki/lib/exe/fetch.php?media=en:uhsdr:en.cd00155676.pdf)

here

. Original source is [this](http://www.st.com/content/st_com/en/products/development-tools/software-development-tools/stm32-software-development-tools/stm32-programmers/stsw-stm32080.html).

#### **Eclipse user guide**

- User guide can be found [here.](https://help.eclipse.org/kepler/index.jsp?topic=%2Forg.eclipse.linuxtools.perf.doc%2FLinux_Tools_Project%2FPERF%2FUser_Guide%2FProfiling-Configuration.html)
- Profiling is described [here](http://wiki.eclipse.org/Linux_Tools_Project/Profiling/User_Guide)

This covers basic usage as well as advanced tools such as profiling and others.

#### **Debug, tracing, real-time diagnostics**

- [nice summary of Cortex M tools here](http://blog.atollic.com/learn-serial-wire-viewer-debugging-on-cortex-m)
- [OpenOCD & Eclipse debug step-by-step instructions](https://gnu-mcu-eclipse.github.io/debug/openocd/)

#### **Further reading**

- [https://www.amateurfunk-sulingen.de/forum/index.php?board=15;action=display;threadid=313](https://www.amateurfunk-sulingen.de/forum/index.php?board=15;action=display;threadid=313;start=0) [;start=0](https://www.amateurfunk-sulingen.de/forum/index.php?board=15;action=display;threadid=313;start=0)
- <https://www.amateurfunk-sulingen.de/forum/index.php?board=15;action=display;threadid=263>
- SWV and SWO and Eclipse explaind [here](https://mcuoneclipse.com/2016/10/17/tutorial-using-single-wire-output-swo-with-arm-cortex-m-and-eclipse/)

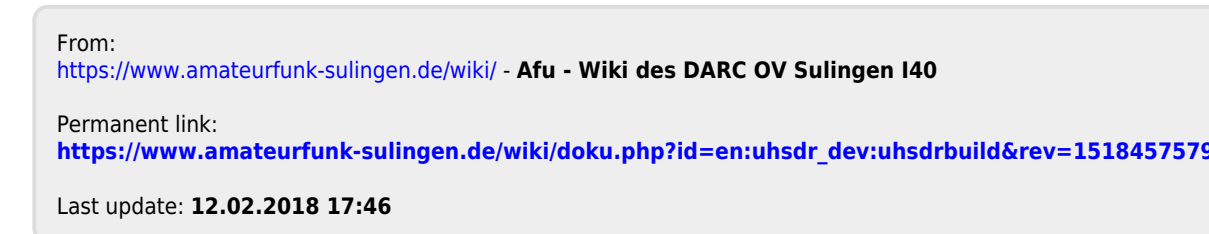

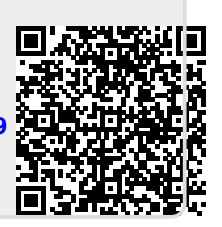